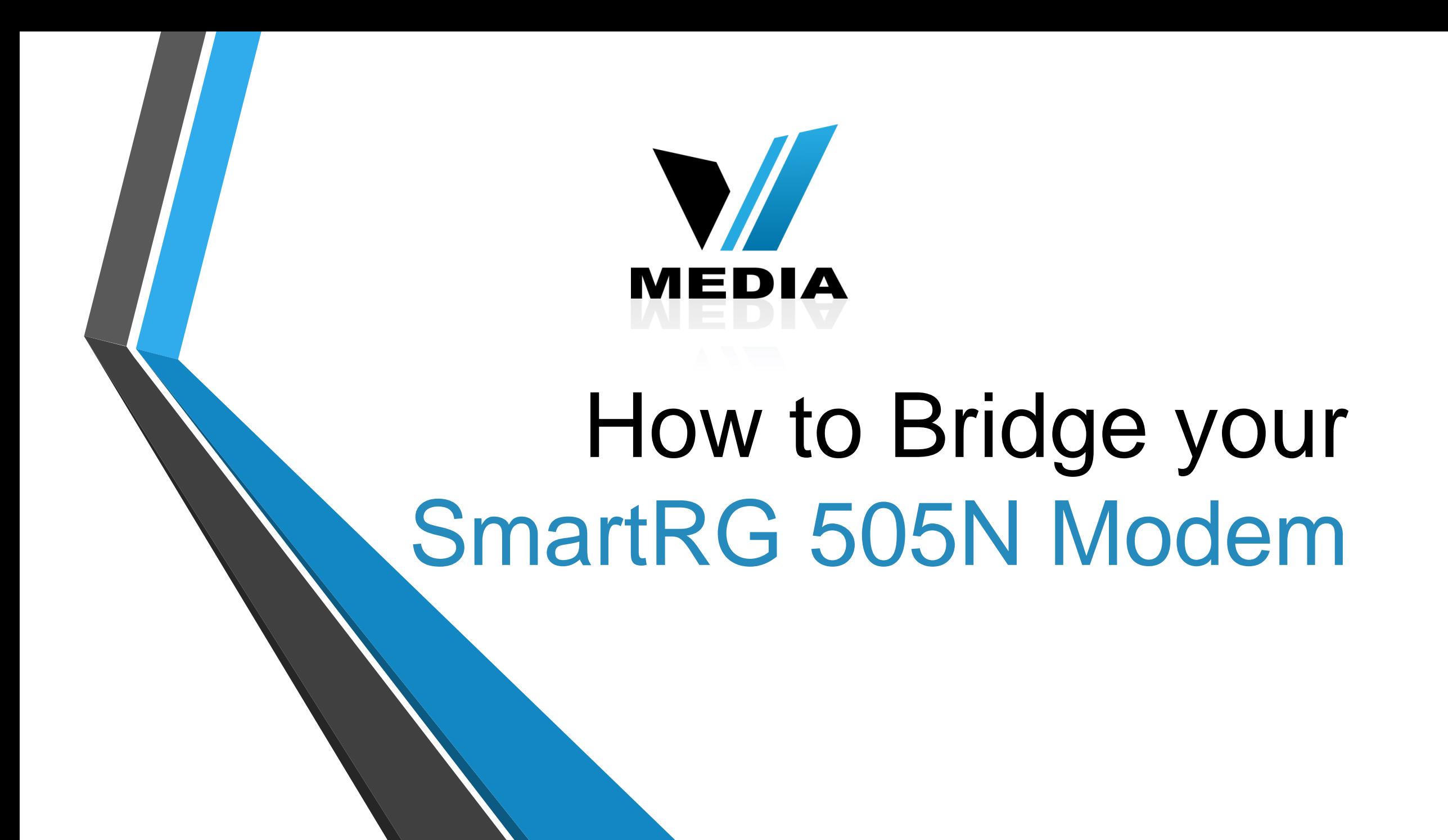

## Step 1: Log in to SmartRG 505N

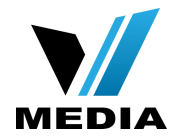

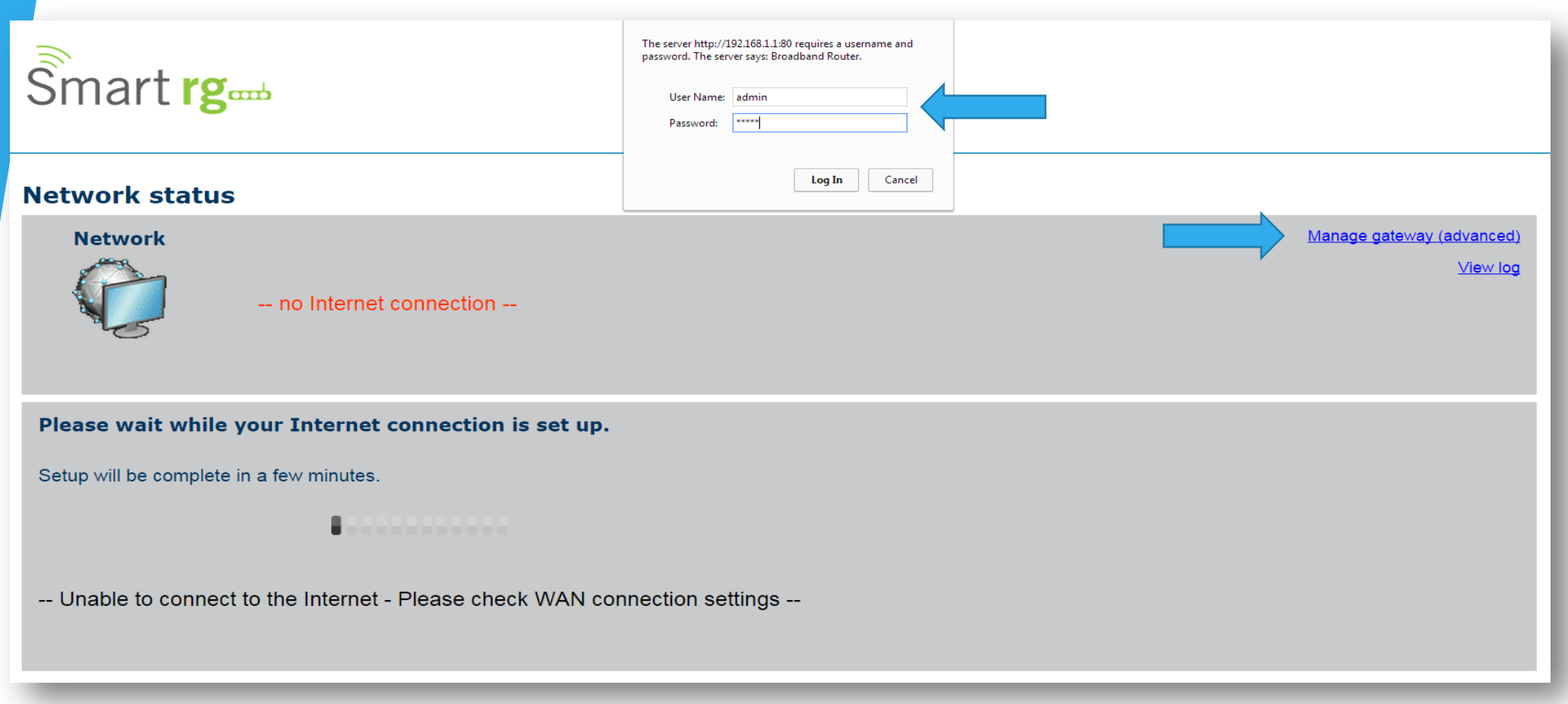

- Open a web browser and type in *<http://192.168.1.1/>* in the address bar and press Enter.
- Click on *Manage gateway (advanced)*

• If it prompts you for a username and password, enter *admin* (all lowercase) for both.

# Step 2: Remove PPoE connection

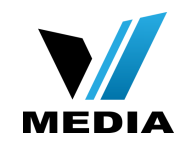

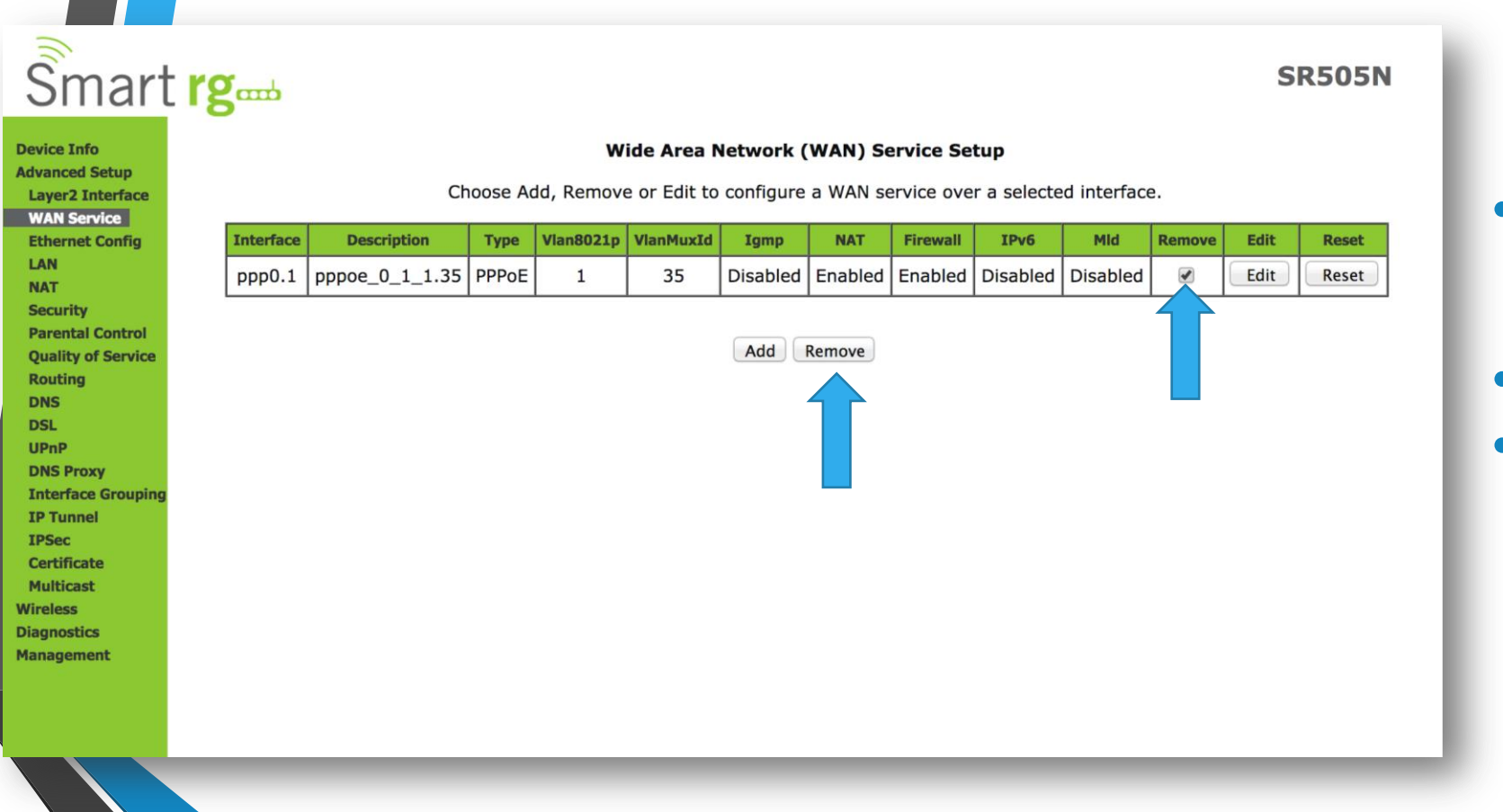

- In the Home screen, click on *Advanced Setup* >> *WAN Services*
- Check the *Remove* checkbox
- Click *Remove*

## Step 3: Setup Bridge Connection

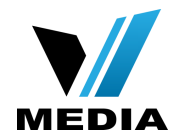

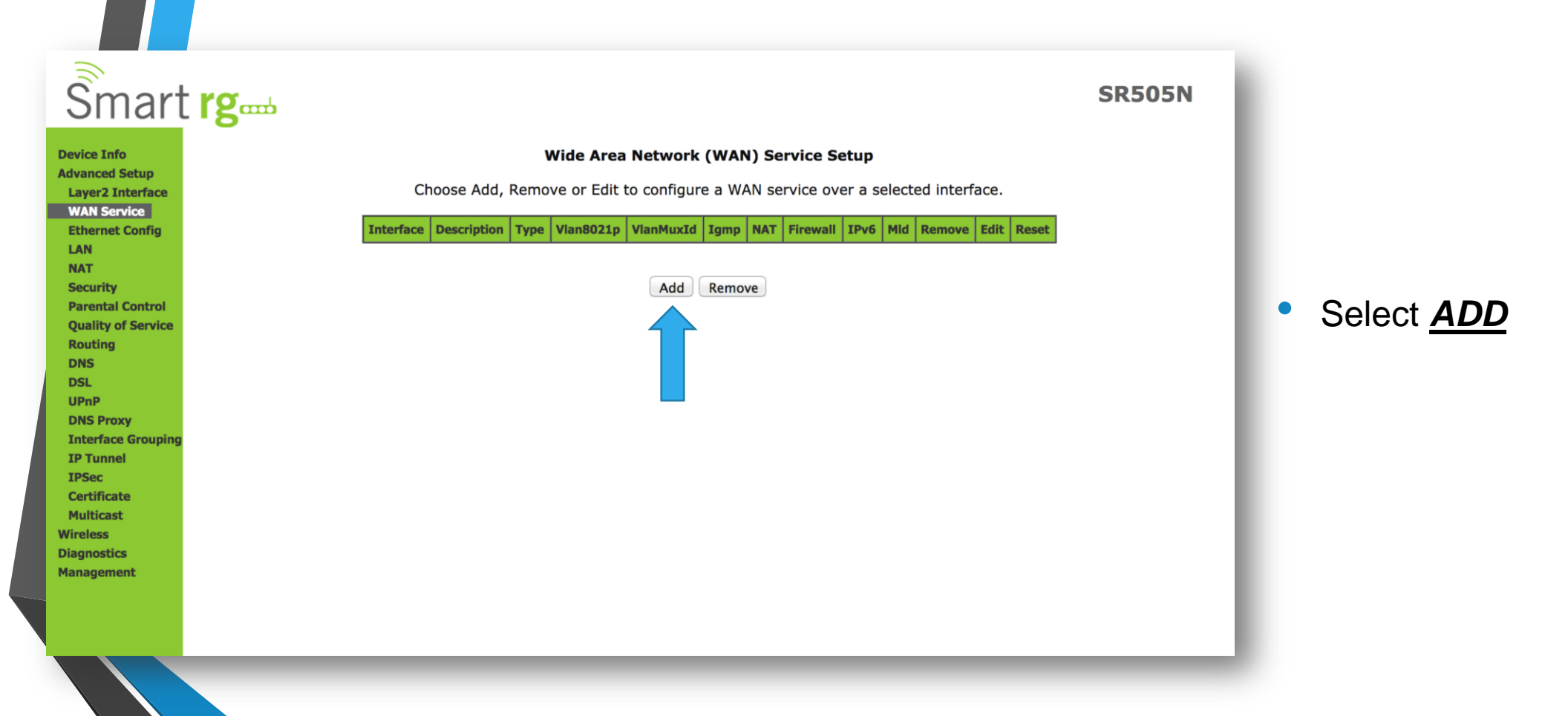

## Step 3: Setup Bridge Connection (continued)

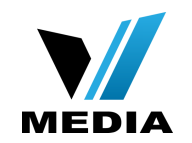

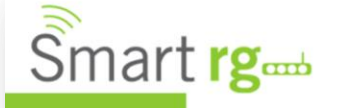

**Device Info Advanced Setup Layer2 Interface WAN Service Ethernet Config** LAN **NAT Security Parental Control Quality of Service Routing DNS DSL UPnP DNS Proxy Interface Grouping IP Tunnel IPSec Certificate Multicast Wireless Diagnostics Management** 

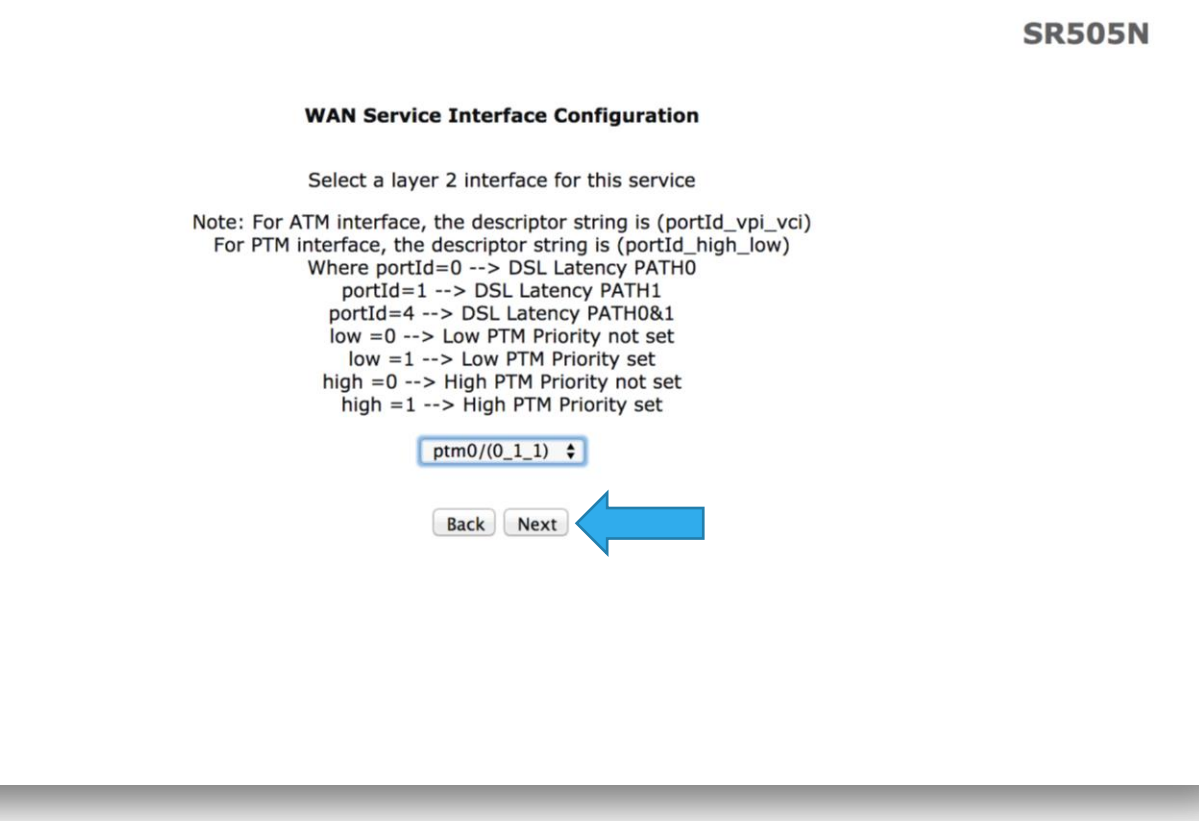

- In the WAN Service Interface Configuration page
- Click *Next*

# Step 3: Setup Bridge Connection (continued)

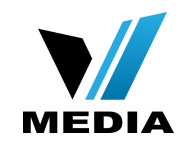

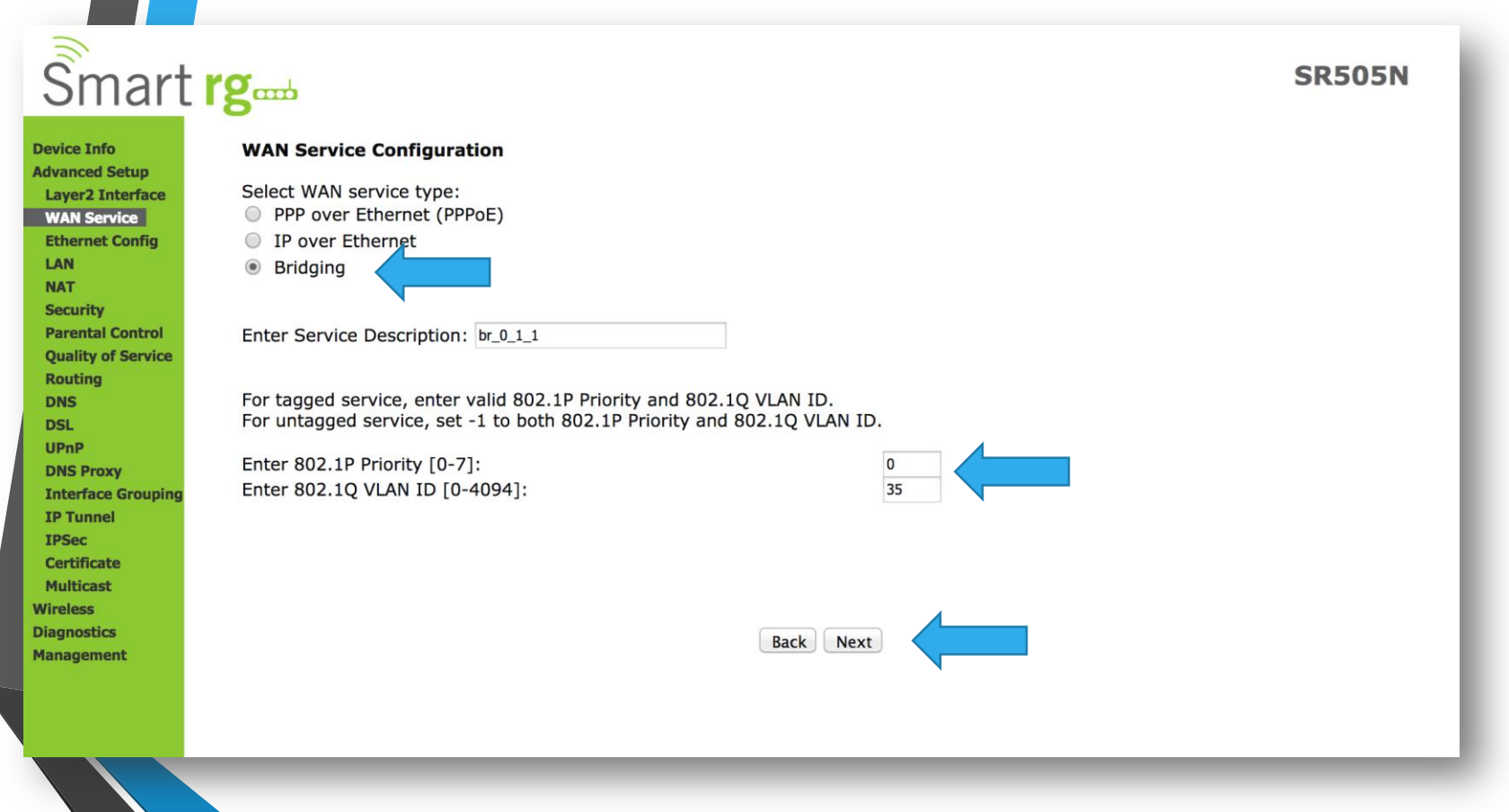

- In the **WAN Service Configuration** page
- *Select WAN Service type*: *Bridging*
- *802.1P Priority [0-7]*: *<sup>0</sup>*

• Click *Next*

• *802.1Q VLAN ID [0-4094]*: *<sup>35</sup>*

## Step 4: Save the settings

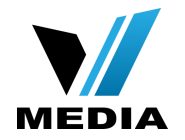

## $\hat{\tilde{\mathbf{S}}}$ mart rg

#### **Device Info Advanced Setup Laver2 Interface**

**Multicast** 

**Wireless Diagnostics Management** 

**WAN Service Ethernet Config** LAN **NAT Security Parental Contro Ouality of Servio Routing DNS DSL IIDnD DNS Proxy Interface Group IP Tunnel IPSec Certificate** 

#### **WAN Setup - Summary**

Make sure that the settings below match the settings provided by your ISP.

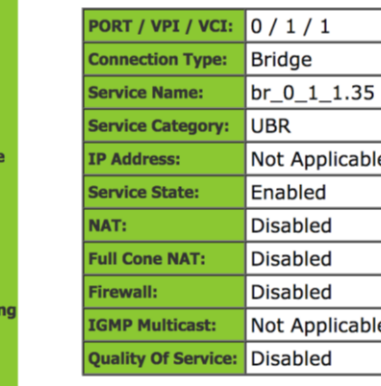

Click "Apply/Save" to have this interface to be effective. Click "Back" to make any modifications. Back Apply/Save

### **SR505N**

### • Finally, click *Apply/Save*

**Note:** You will need to setup an alternate device (such as a router) to log into our service using your VMedia username and password. For assistance with your router, you will need to contact the router manufacturer for support.

*You have successfully completed configuring you SmartRG 505N Modem for Bridging!*

*Should you need any assistance, feel free to contact us at 1-855-333-8269 or email us at [support@vmedia.ca](mailto:support@vmedia.ca)*